## **"DIGITAL SIGNATURE USING ADOBE" TRAINING**

Digital signature is a type of electronic signature, which utilizes stringent encryption verification technology allowing users to sign documents online and the recipients to authenticate the signatories and the electronically signed documents as well.

This manual is divided into two parts.

- [Part I](#page-1-0) will cover the things that need to be done before go to part II:
	- o [Request for an Adobe account](#page-1-1)
	- o [Download Acrobat Pro DC Software](#page-1-2)
- [Part II](#page-1-3) will illustrate the following:
	- o [Create a Digital Signature in Adobe](#page-9-0)
	- o [Create a Digital Signature Field](#page-2-0)
	- o [Sign a PDF with a Digital Signature](#page-7-0)

### <span id="page-1-0"></span>**PART I. Steps you need to be done before go to part II**

### <span id="page-1-1"></span>**1. Request for an Adobe Account**

Click **[HERE](https://www.hawaii.edu/sitelic/adobe/verify.php)** to request for a new UH Adobe ETLA account. You will be asked to log in with your UH Username and password. An email from Adobe will be sent to you within 2-3 business days to either create a new account or connect with an existing account (please check your Spam/Junk folder as this email often gets filtered there).

If you are unable to request an account or cannot locate the email from Adobe, please email [sladmin@hawaii.edu](mailto:sladmin@hawaii.edu) for assistance.

(*Complete this step if you have not requested an adobe account by now.)*

### <span id="page-1-2"></span>**2. Download Acrobat Pro DC Software**

An email from Adobe will be sent to you within the next business day after you have requested to confirm your access to the Acrobat Pro DC software. Please check your Spam folder for this email as well.

If you are still unable to find the email, you can visit the following site to download and install Acrobat Pro: [https://www.adobe.com/go/get\\_acrobatdc\\_pro\\_win](https://www.adobe.com/go/get_acrobatdc_pro_win)

NOTE: When starting up Acrobat Pro for the first time,

- You will be asked to log in to Adobe. After entering your email address, you will be prompted to choose an account.
- Select the "Enterprise ID" option. The UH login screen will appear next.
- Enter your UH account information to gain access to your Adobe Account.
- Once you have successfully logged in, the Acrobat Pro software will be fully licensed.

As a reminder, this Adobe account will allow you to license (2) computers at any given time.

<span id="page-1-3"></span>*(Complete this step if you have not downloaded adobe pro DC software.)*

## **PART II. Learning about Digital Signature**

### <span id="page-2-0"></span>**Create a Digital Signature Field**

1. Open your document or form using **Adobe Acrobat Pro DC**.

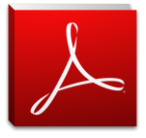

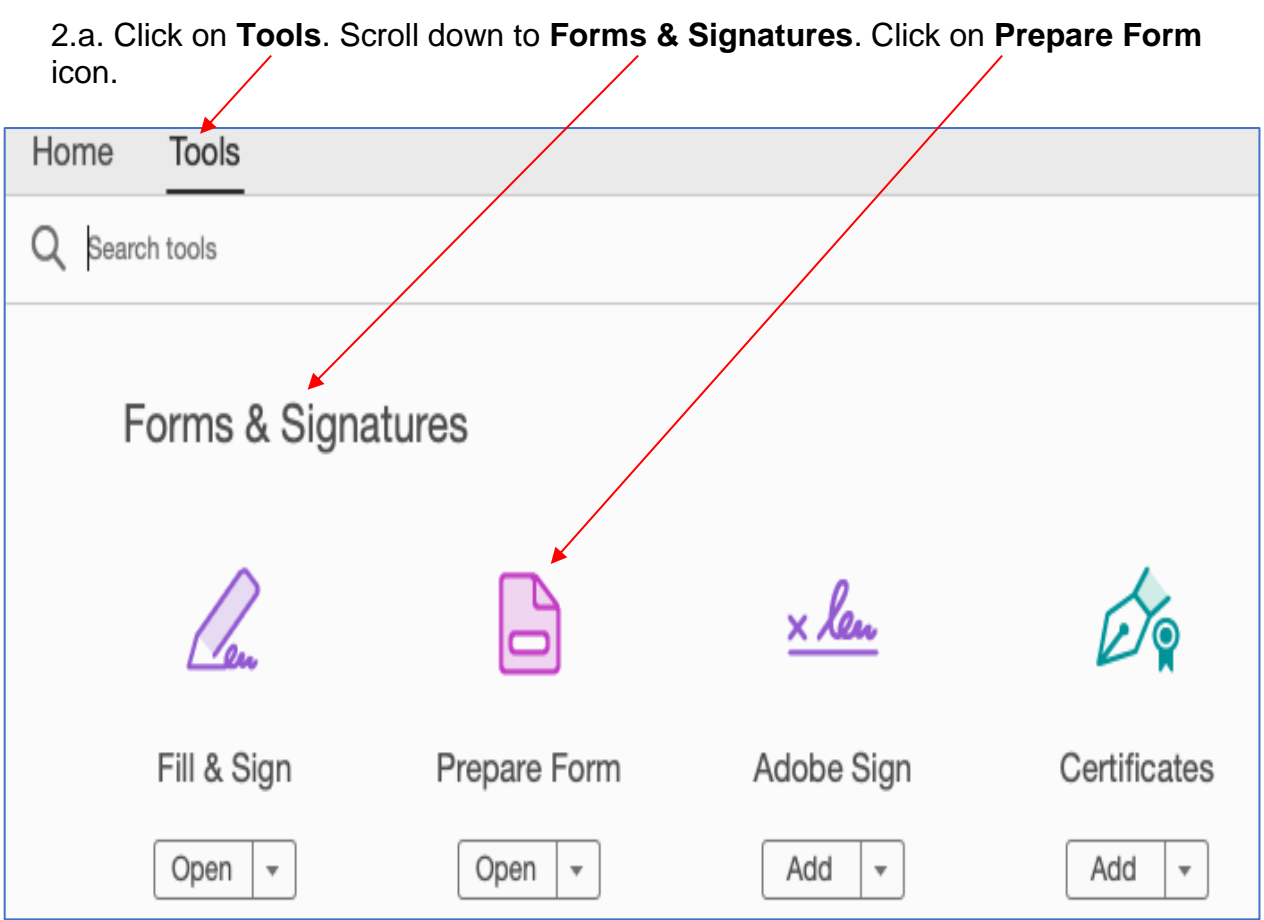

2.b. Clicking on the **Prepare Form** icon may result in a popup box displaying a message such as the image below. To change auto detection, click on **Change**.

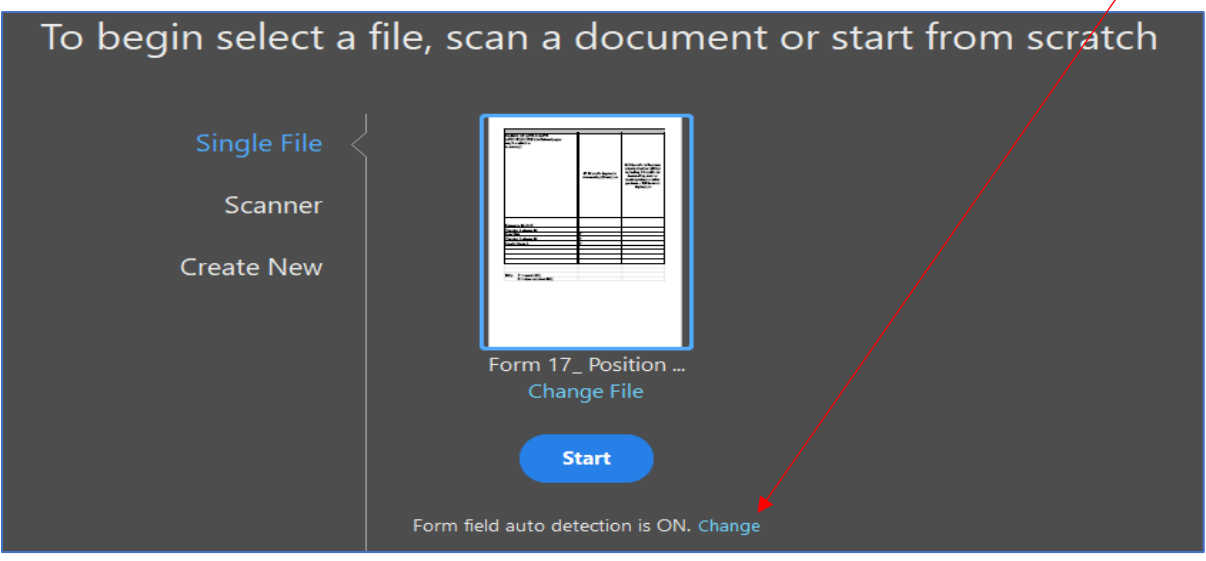

2.c. Once **Change** button is clicked, a popup box will appear. To turn off the auto detect, under **General**, uncheck the "Automatically detect Form fields". Then click **OK**.

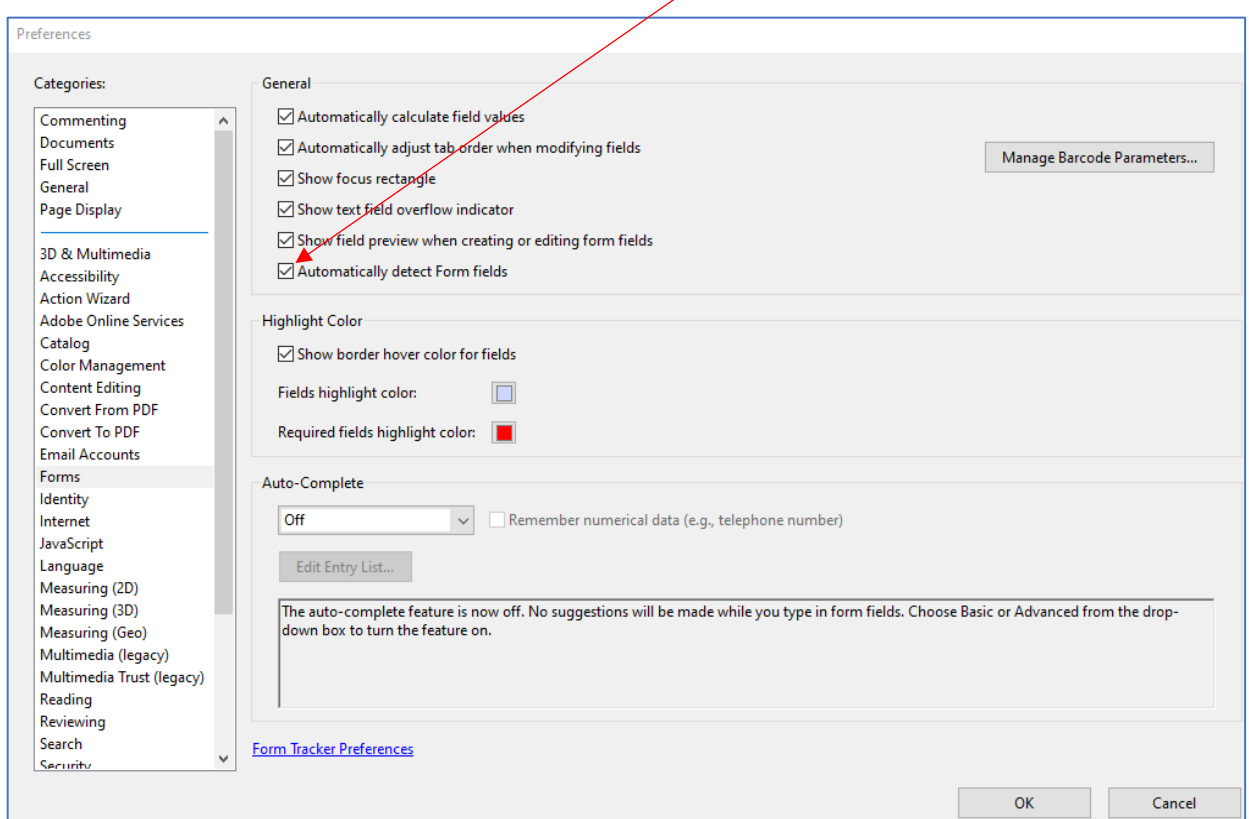

3. Click the Add a Digital Signature button  $\Box$ , which can be found at the upper portion of the form.

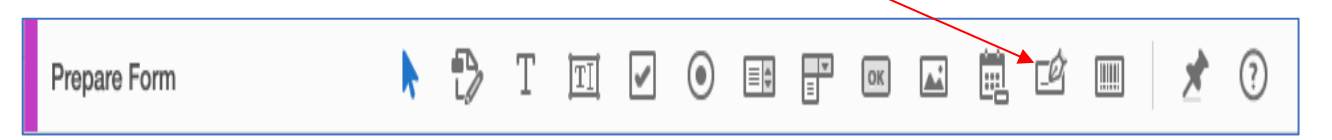

4. Drag the blue signature box/field in the desired area (i.e. above the line marked as "signature"). Align and adjust the blue signature box/field to ensure that the digital signature, once affixed, will not obstruct the text surrounding the digital signature.

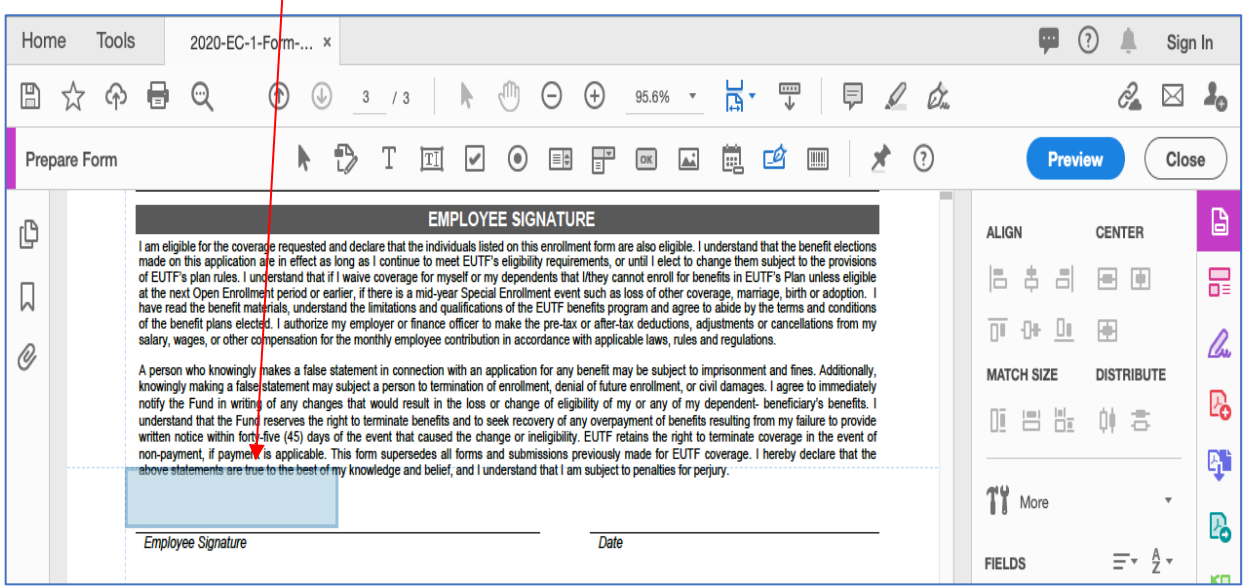

5. After aligning and adjusting the signature box, you may rename the signature box by doing a right click and choosing **Rename Field.**

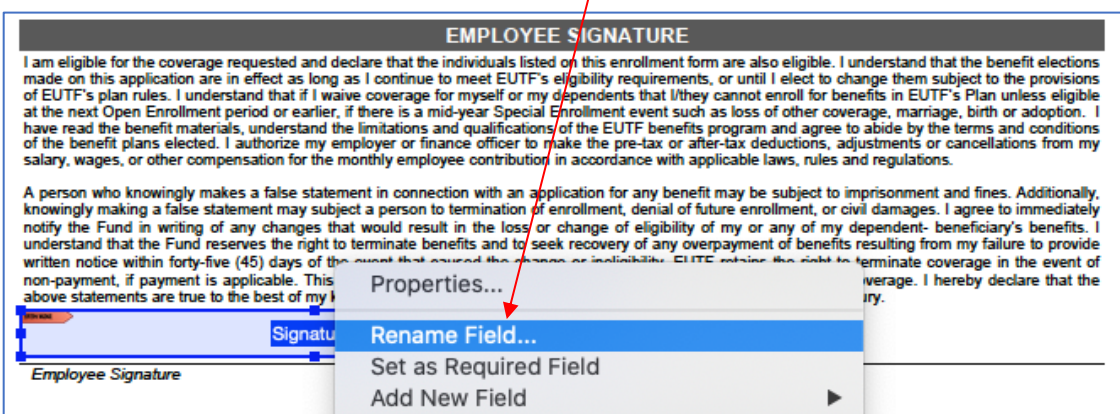

Additional steps to add date field to your document or form:

6. Click the **Add a Date Field** button  $\Box$ , which can be found at the upper portion of the form.

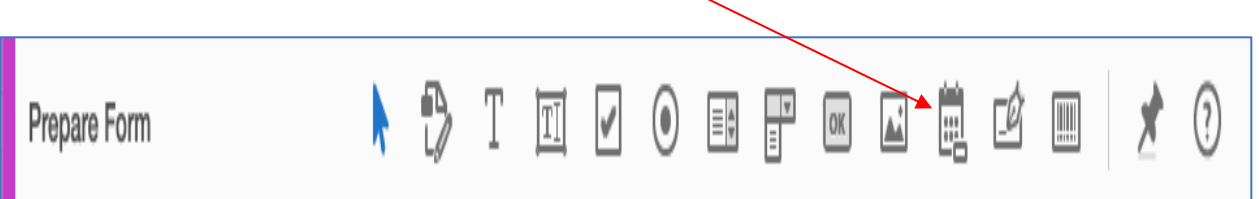

7. Drag the blue date box/field in the desired area (i.e. above the line marked as "date"). Align and adjust the blue date box/field to ensure that the signing date, once affixed, will not obstruct the text surrounding the signing date. After aligning and adjusting the date box/field, you may rename the date field box/field (see step 5).

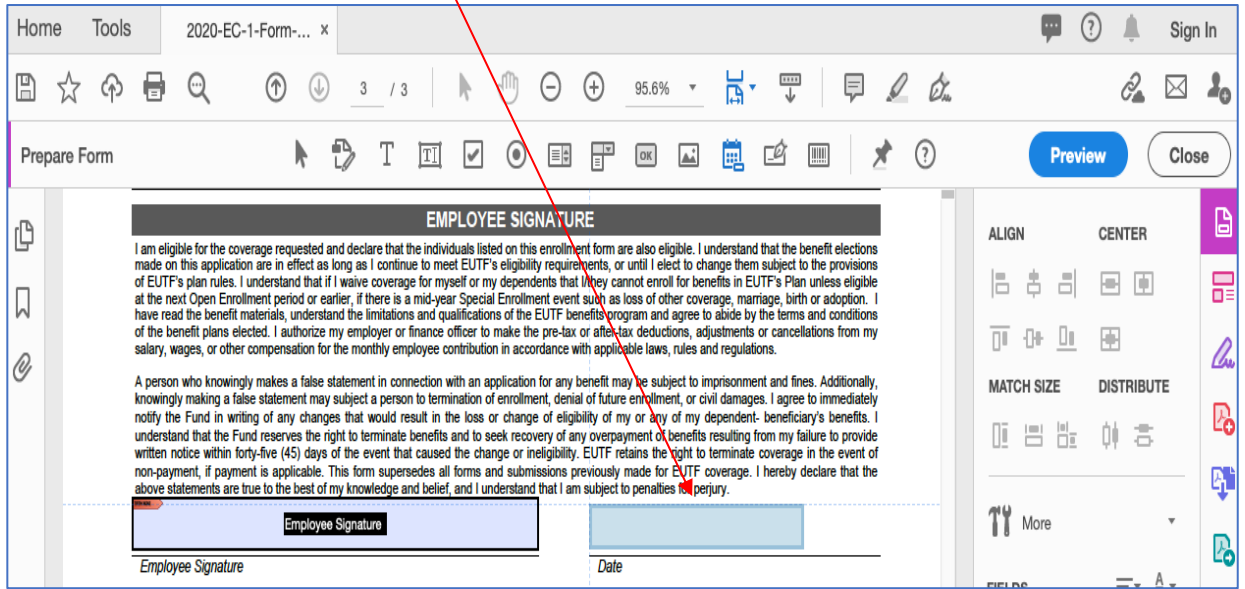

#### 8. Click the **Close** button located at the upper right-hand corner of the form.

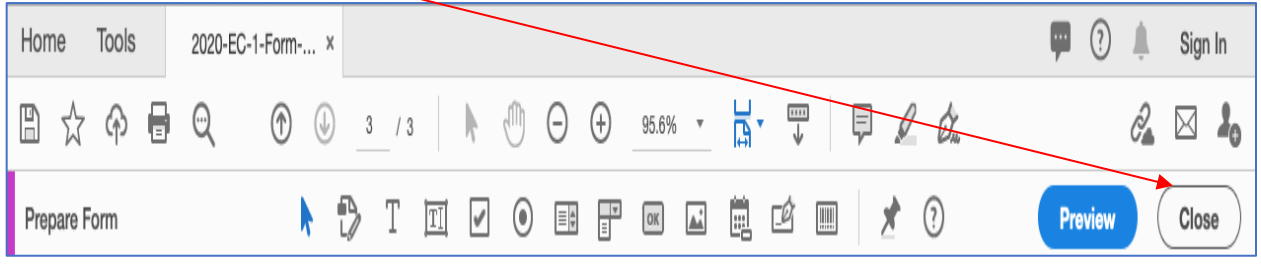

9. After closing the **Prepare Form** tool, the document will look like the image below. You can confirm that you have successfully created a digital signature field by hovering over the signature date field, which will give you the message "Unsigned signature field (Click to sign)". On the date field/box, you can manually type in the date or you can click the triangle on the right side of the date field, which will then display a calendar.

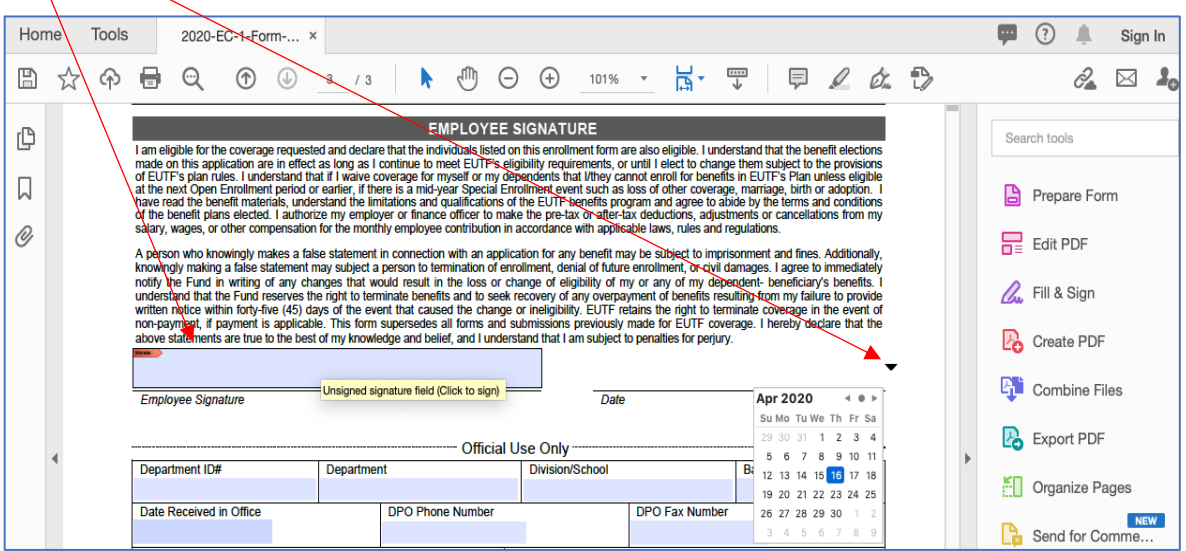

### <span id="page-7-0"></span>**Sign a PDF Document with Digital Signature**

- 1. Open a document or form using **Adobe Acrobat Pro DC.**
- 2. Enter the signing date first if a date field is present. You can manually type in the date or you can click the triangle on the right side of the date field, which will then display a calendar.

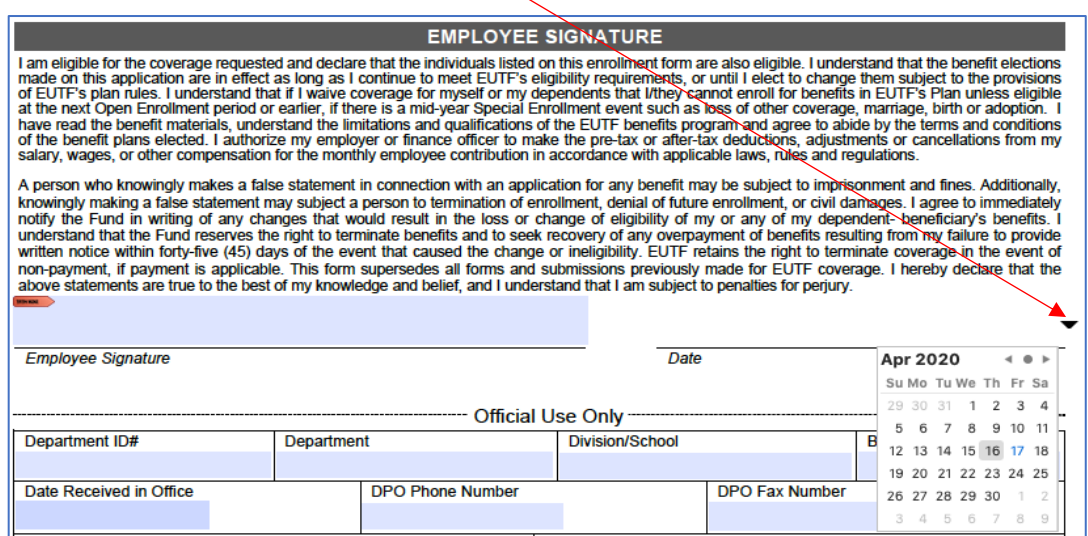

3. Click on the signature field indicated by a red flag.

#### **EMPLOYEE SIGNATURE** I am eligible for the coverage requested and declare that the individuals listed on this enrollment form are also eligible. I understand that the benefit elections made on this application are in effect as long as I contin of the best Theorem Enfold of earlier, if there is a mid-year Special Enfollment event such as loss of other coverage, marriage, birth or adoption. If have read the benefit materials, understand the limitations and qualifi A person who knowingly makes a false statement in connection with an application for any benefit may be subject to imprisonment and fines. Additionally, knowingly making a false statement may subject a person to termination of enrollment, denial of future enrollment, or civil damages. I agree to immediately notify the Fund in writing of any changes that would result in the loss or change of eligibility of my or any of my dependent- beneficiary's benefits. I<br>understand that the Fund reserves the right to terminate benefits and written notice within forty-five (45) days of the event that caused the change or ineligibility. EUTF retains the right to terminate coverage in the event of non-payment, if payment is applicable. This form supersedes all forms and submissions previously made for EUTF coverage. I hereby declare that the above statements are true to the best of my knowledge and belief, and I understand that I am subject to penalties for perjury.

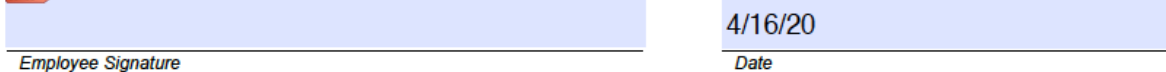

4. Once you click the signature field, a popup box will appear with options to affix your digital signature or configure a new one. (*If you have already created a digital signature, please skip step 5 to 9 and jump to step 10).*

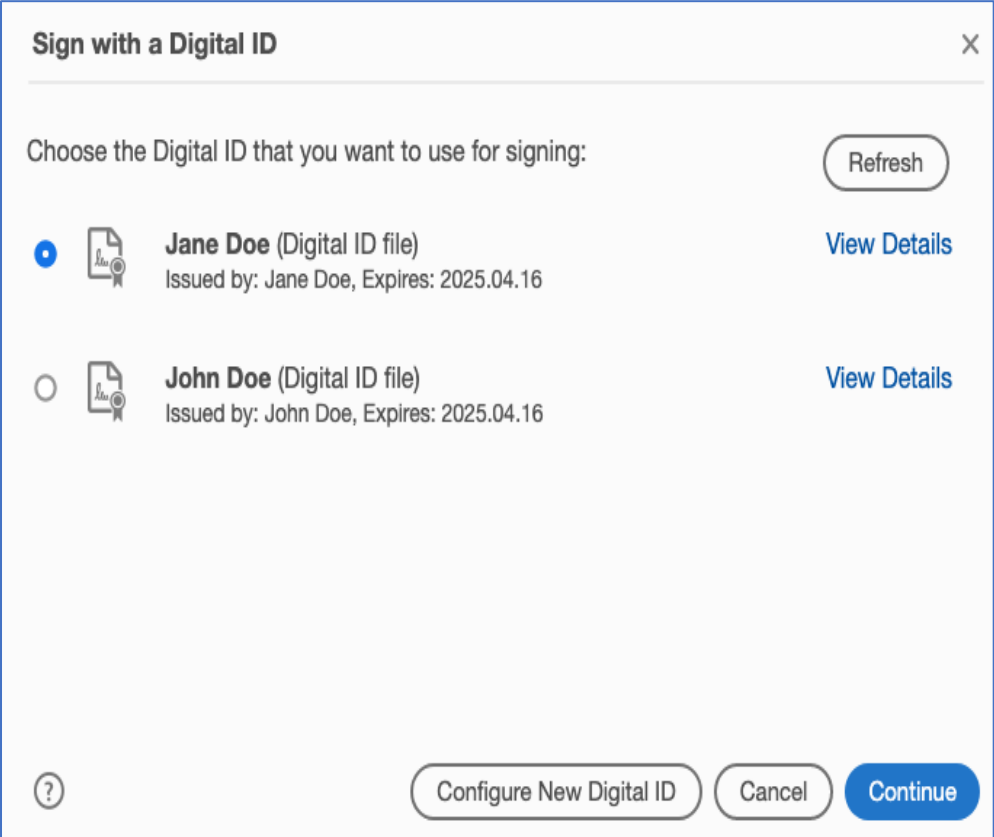

### <span id="page-9-0"></span>**Create a Digital Signature in Adobe**

5. If you do not have a digital signature already set up, click **Configure Digital ID**.

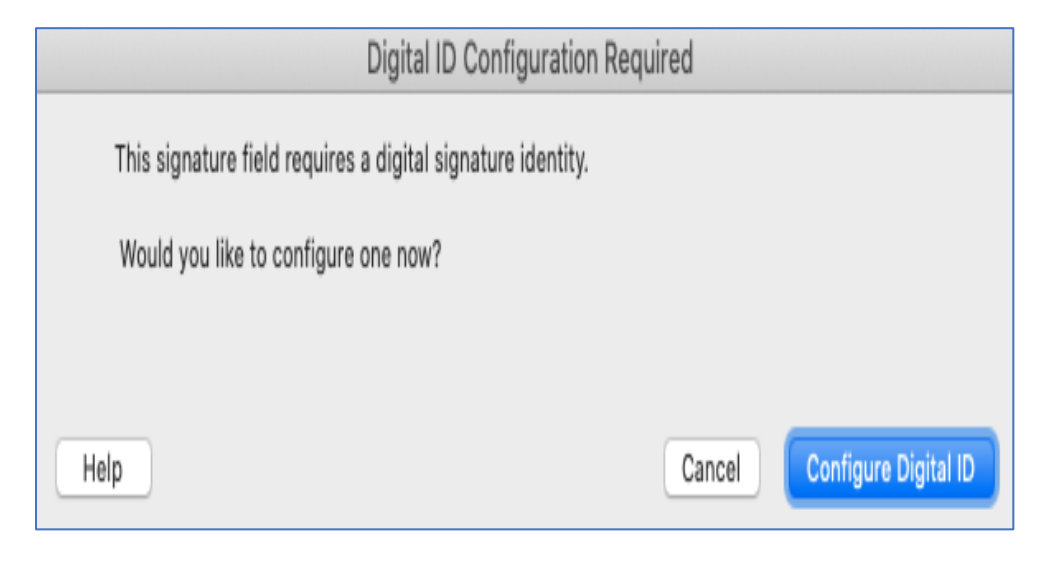

6. Click **Create a New Digital ID**, then click **Continue**.

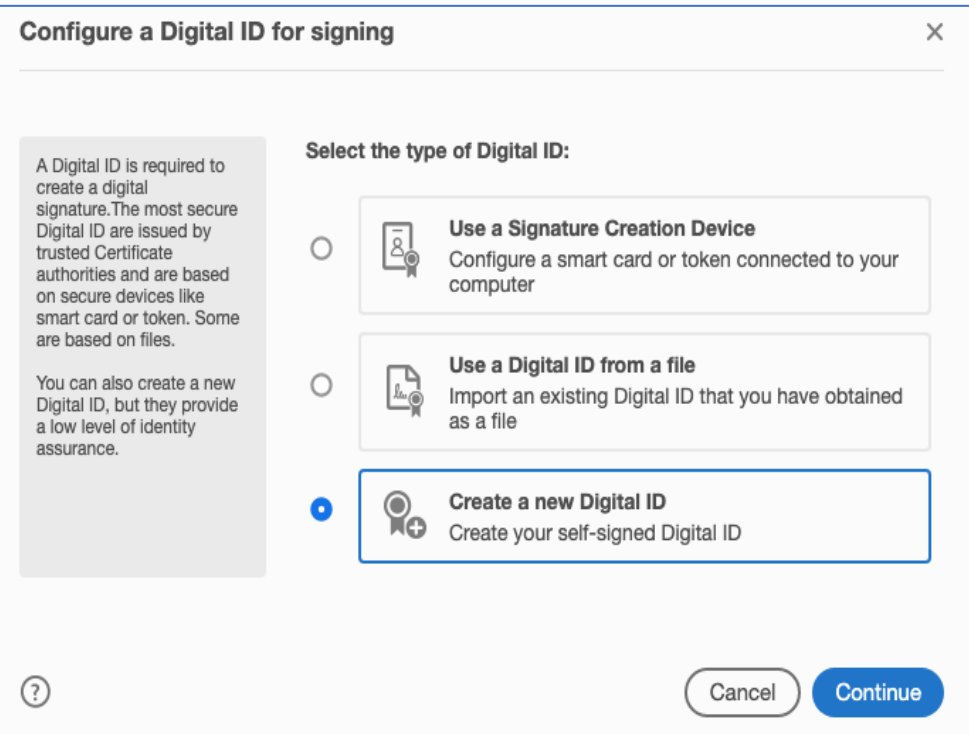

7. Click **Save to File**, then click **Continue.**

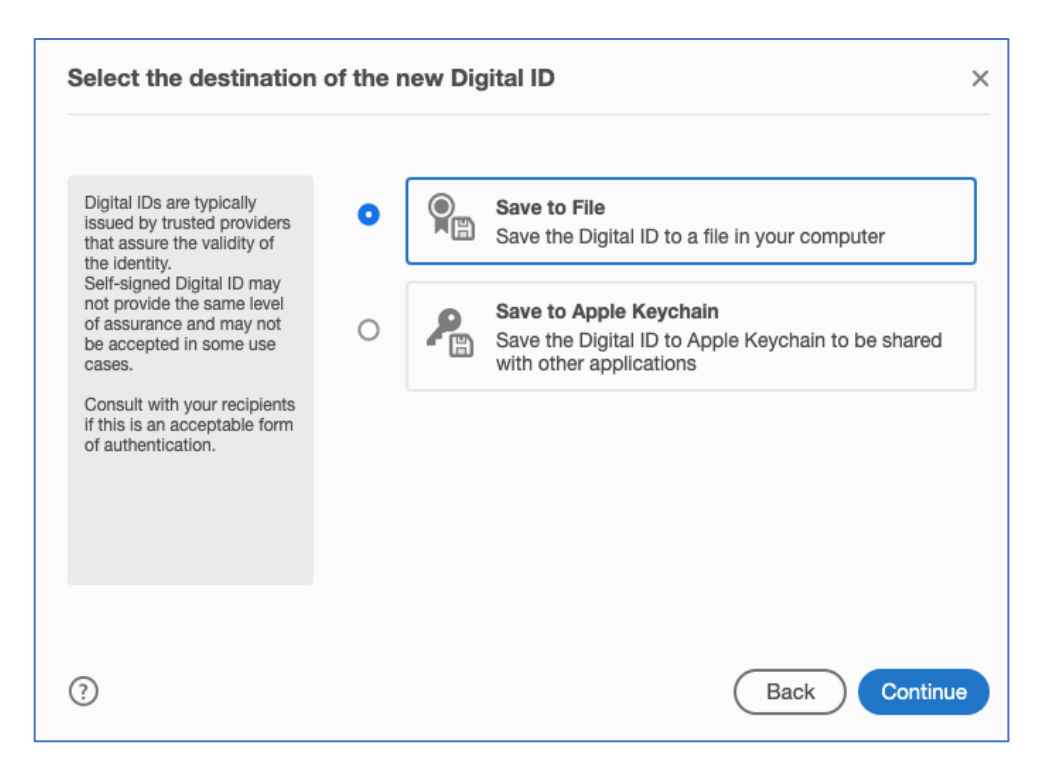

8. Enter your information. Leave the key algorithm at 2048-bit RSA. Click **Continue** when done.

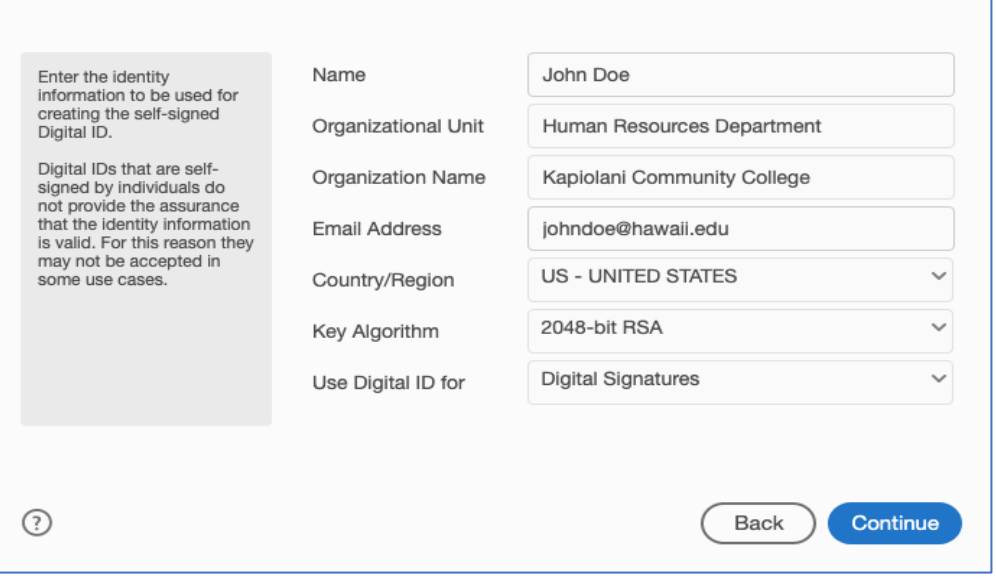

9. Once you click **Continue**, a popup box will be displayed asking for you to apply a password to protect the digital ID of your signature. Confirm your password. When done, click **Save**.

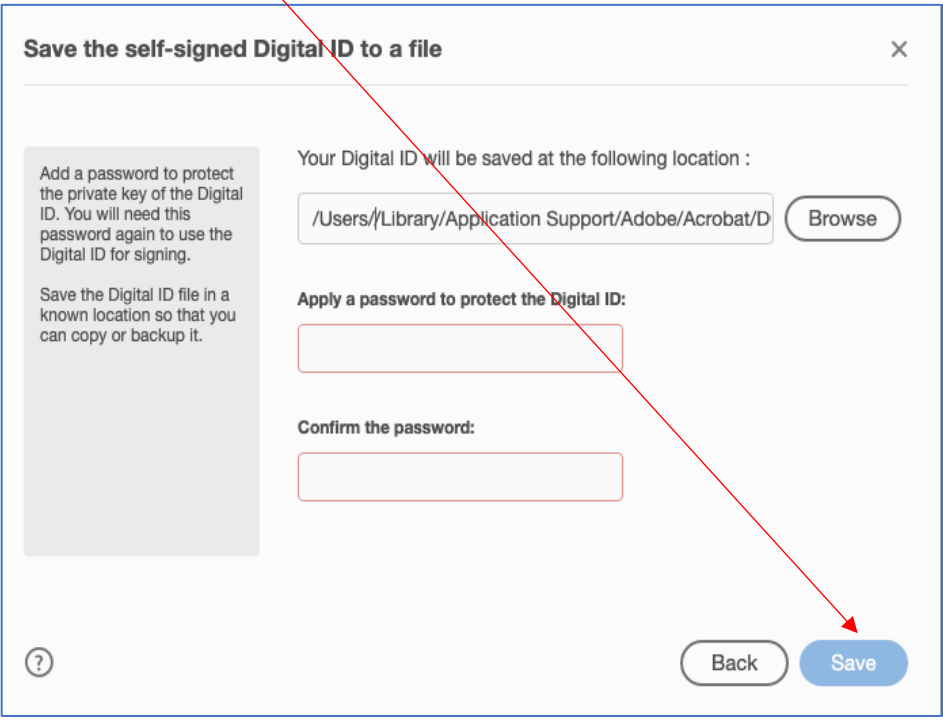

10.Once you click **Save**, you will see a popup box displaying your newly configured digital ID (along with other digital IDs you have created previously, if any). Choose the ID you want to use to sign the PDF document then click **Continue**.

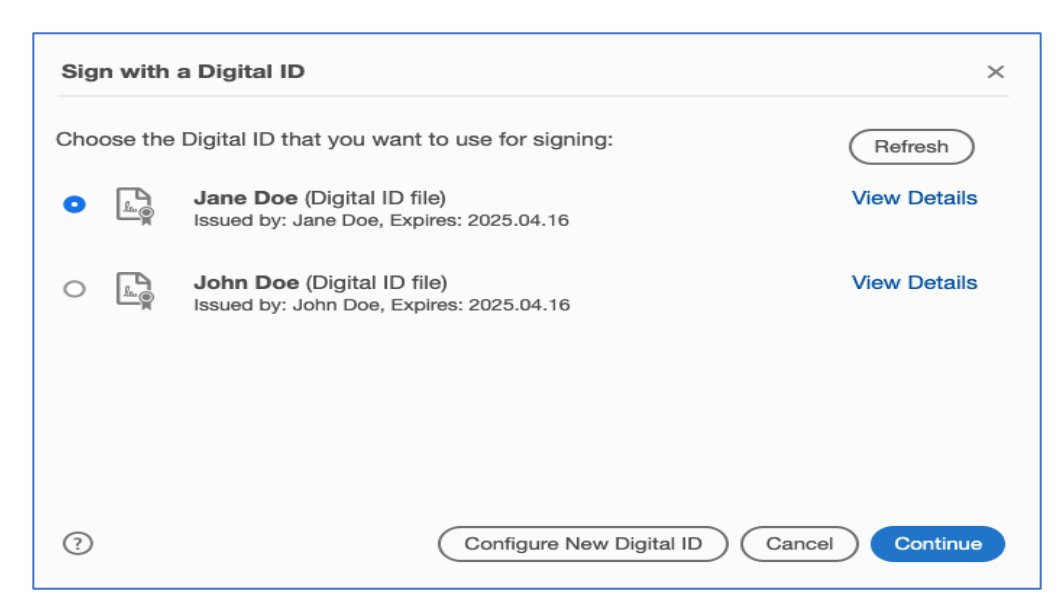

11.Once you click **Continue**, a popup box with your digital ID will be displayed. At the bottom left of the popup box, you will be required to enter your Digital ID Signature Password. When done, click **Sign**.

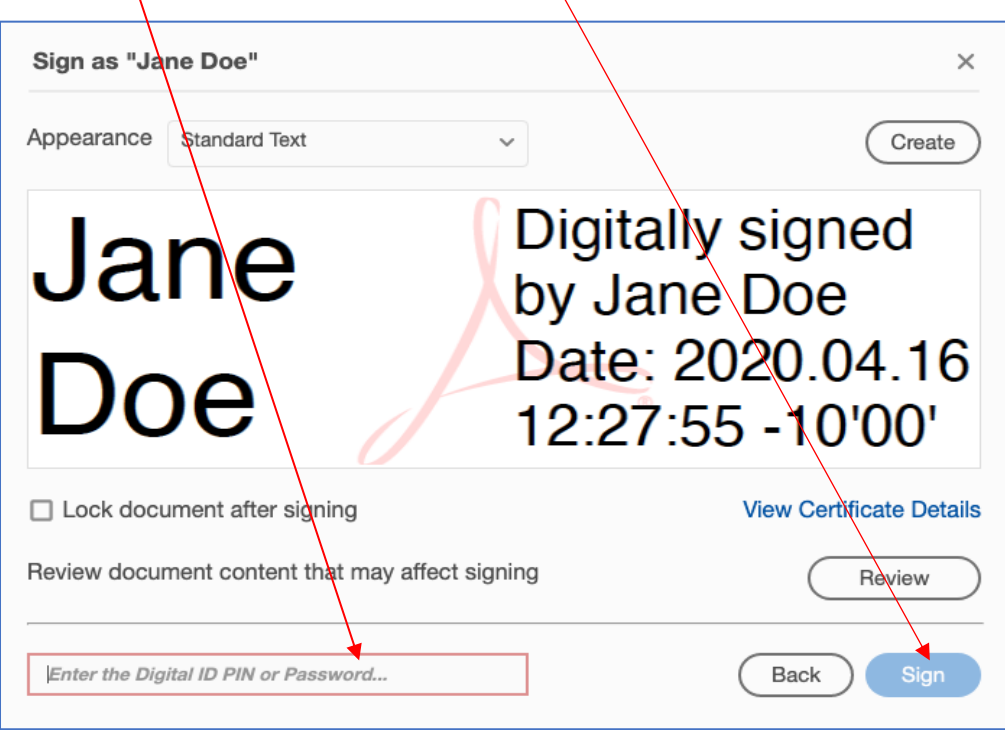

12.**Save As PDF** popup box will appear prompting you to save the signed document.

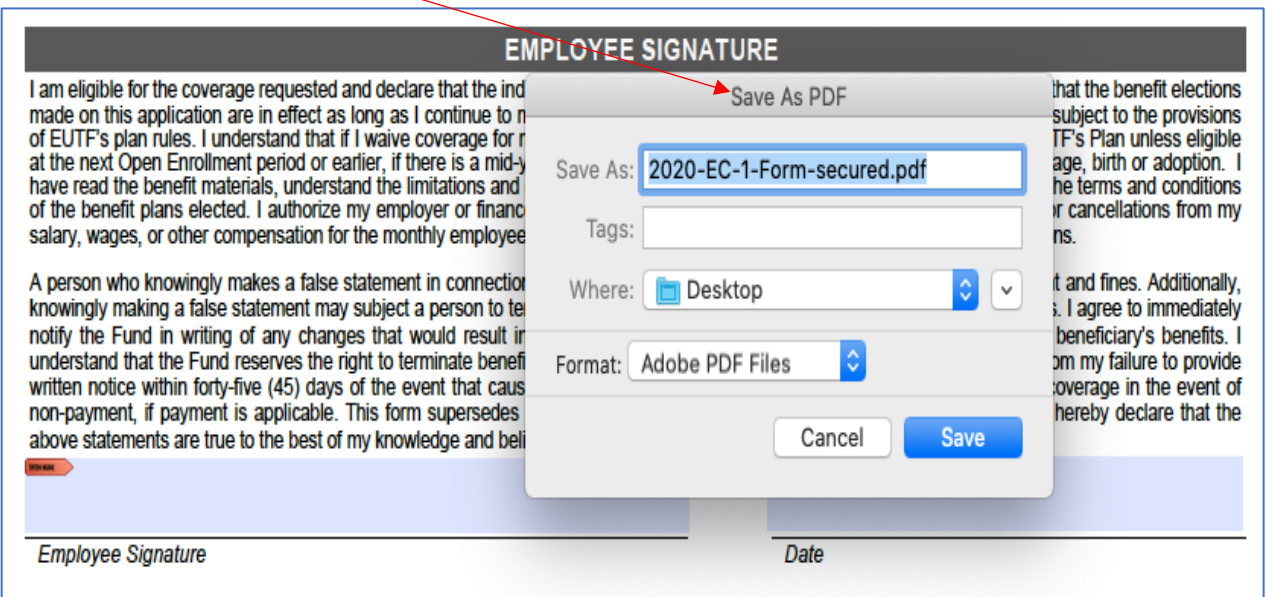

# **PLEASE REFER TO THE NEXT PAGE FOR SOME PRO TIPS.**

**Pro Tip:** Want to add the **Prepare Form** option as a shortcut? Follow the steps below:

1. Go to **Tools**. Scroll down to **Forms & Signatures**.

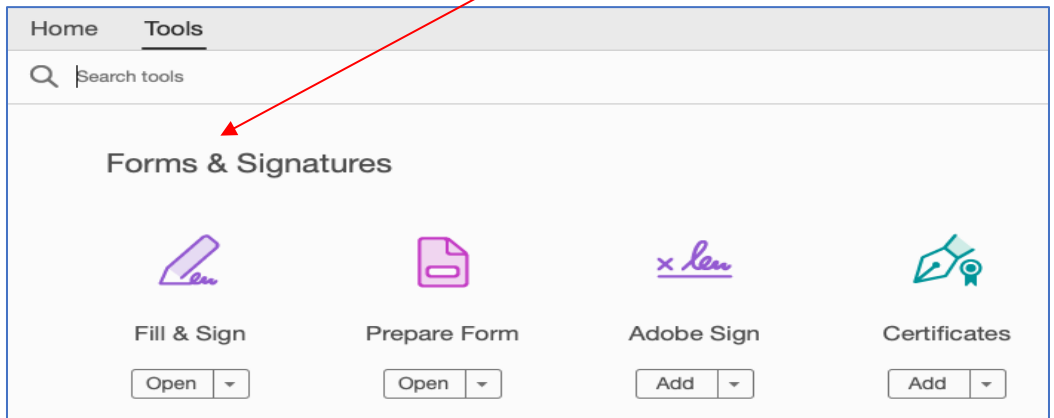

2. Click the arrow down on **Prepare Form** and click **Add Shortcut**. The shortcut will automatically be added to the list of shortcut tools on the right side.

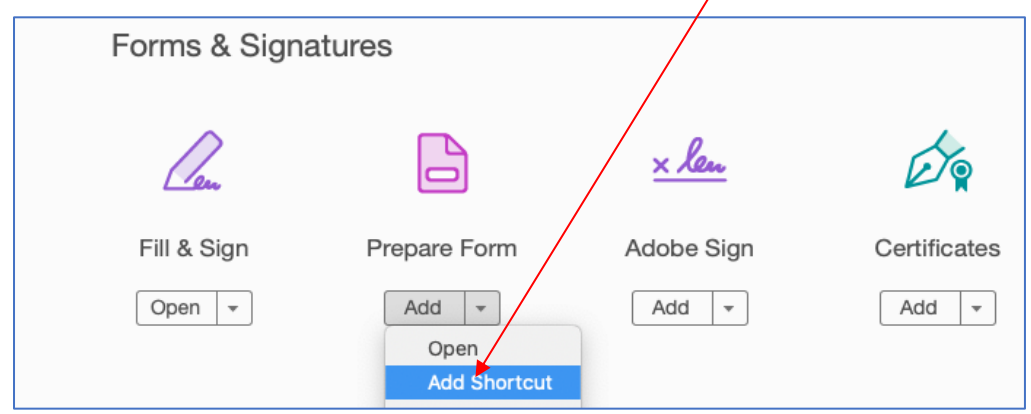

3. You can find the shortcut on your right-side panel. If you would like you may EITHER move the tools by dragging them up or down OR right click and choose **Move Up** or **Move Down**.

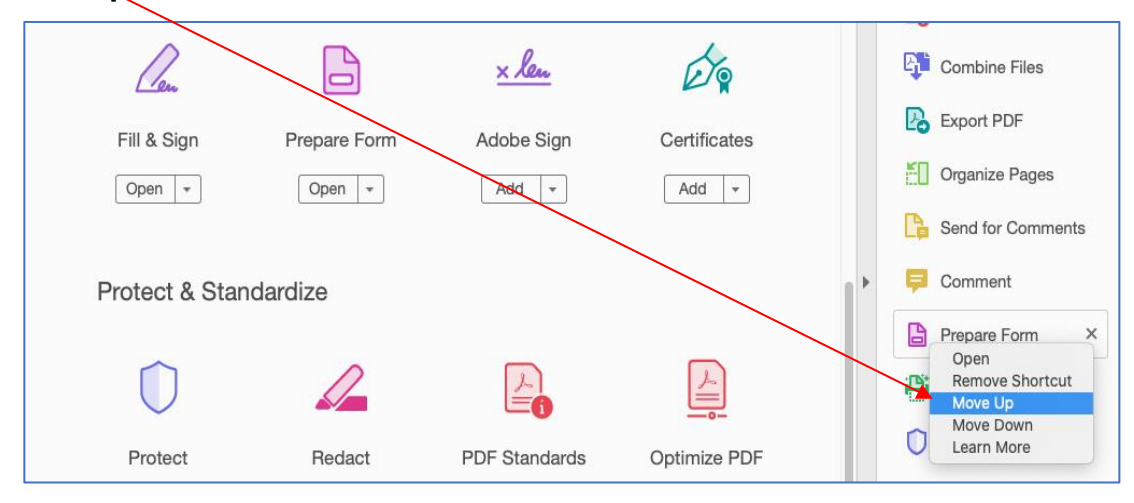